## **Creating a Download Collection**

6.

- 1. Open a supported browser (Google Chrome) and navigate to the <https://cadsr.cancer.gov> portal. The home page appears.
- 2. Select **Download Collection**. The Download Collection page appears. (For instructions on adding this page to your favorites, refer to [Managing](https://wiki.nci.nih.gov/display/caDSR/Managing+Your+Favorites)  [Your Favorites.](https://wiki.nci.nih.gov/display/caDSR/Managing+Your+Favorites))

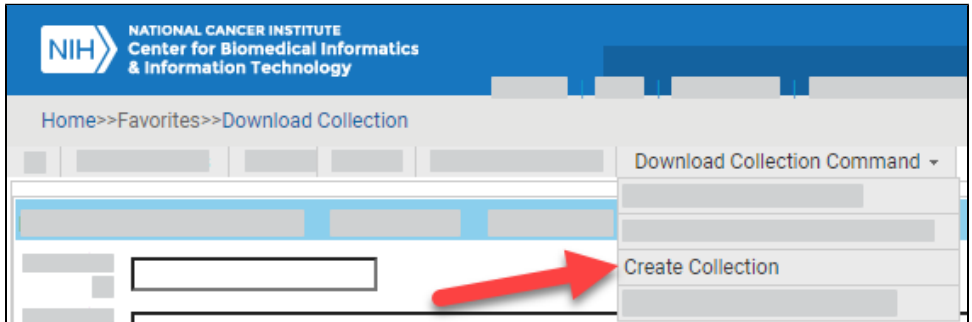

3. Select **Download Collection Command** > **Create Collection**. The Select Collection Type dialog box appears.

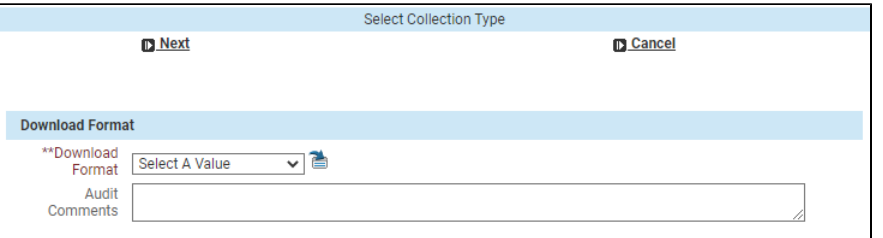

- 4. Select a download format. Optionally, you can also enter audit comments. Click **Next**. The Create Collection dialog box appears. The fields on this dialog box vary depending on the selected download format.
- 5. In the **Download Collection** section, enter information as described in the following table. Fill in each required field, as indicated by an asterisk (\*):

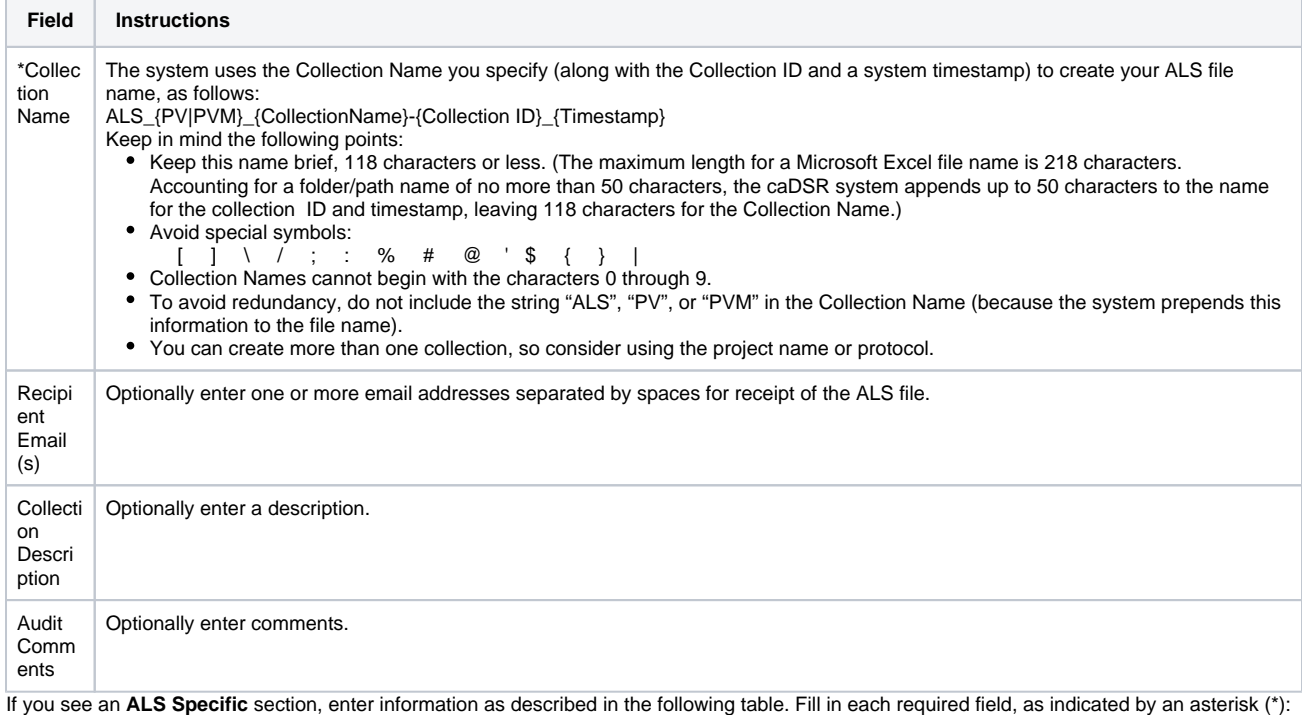

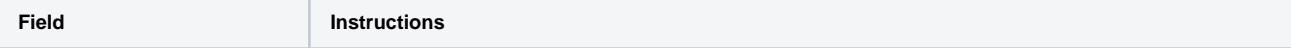

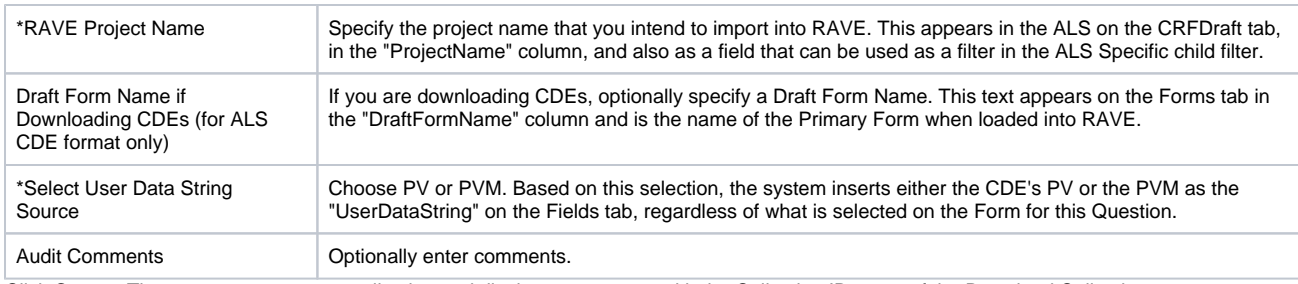

7. Click **Create**. The system creates your collection and displays a message with the Collection ID at top of the Download Collection page.

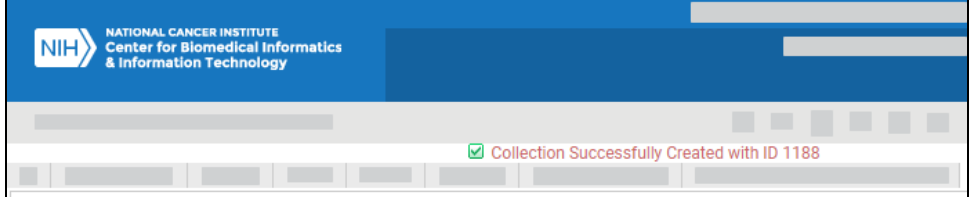

To add forms to your collection, refer to the following pages:

- [Adding Items to a Collection via the Public ID](https://wiki.nci.nih.gov/display/caDSR/Adding+Items+to+a+Collection+via+the+Public+ID)
- [Adding Items to a Collection via the Cart](https://wiki.nci.nih.gov/display/caDSR/Adding+Items+to+a+Collection+via+the+Cart)